# **Learn ClassFlow: Simple Creation with ClassFlow**

**Enjoy creating your own materials and tailoring content for your students' needs? Learn how to easily and quickly create activities and badges. Also, learn how to create simple lessons using ready-made resources available to you in ClassFlow.**

# **1. Activities**

Activities can be customized to your students' learning needs. Build your own Activities or find readymade resources in Marketplace. Activity types include:

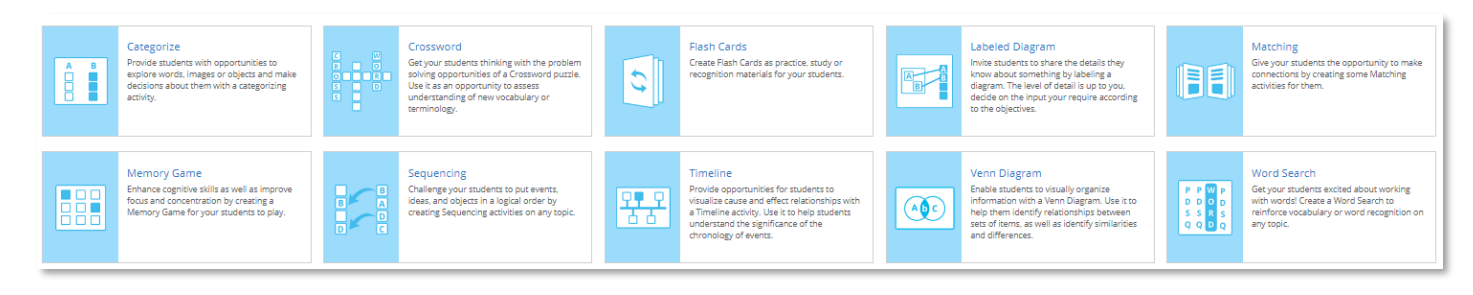

## **A. Creating Activities from Scratch**

- 1. Select **Resources**.
- 2. Select **+New**, then select **Activity**. (The default Activity type is matching.)
- 3. Change the default name, "Untitled Activity", to your own by clicking directly on the default name.
- 4. Click **Change Activity** if you wish to change the Activity type.
- 5. Enter Activity content making sure to scroll down to view more options. (Select **Preview** to see how the Activity will look when delivered or click **Deliver** to deliver the Activity to students.)
- 6. Click on the **Activity Builder Menu** for additional options:

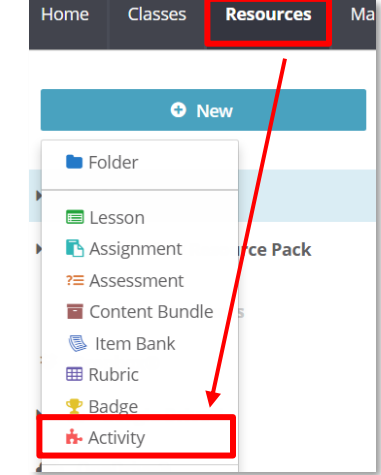

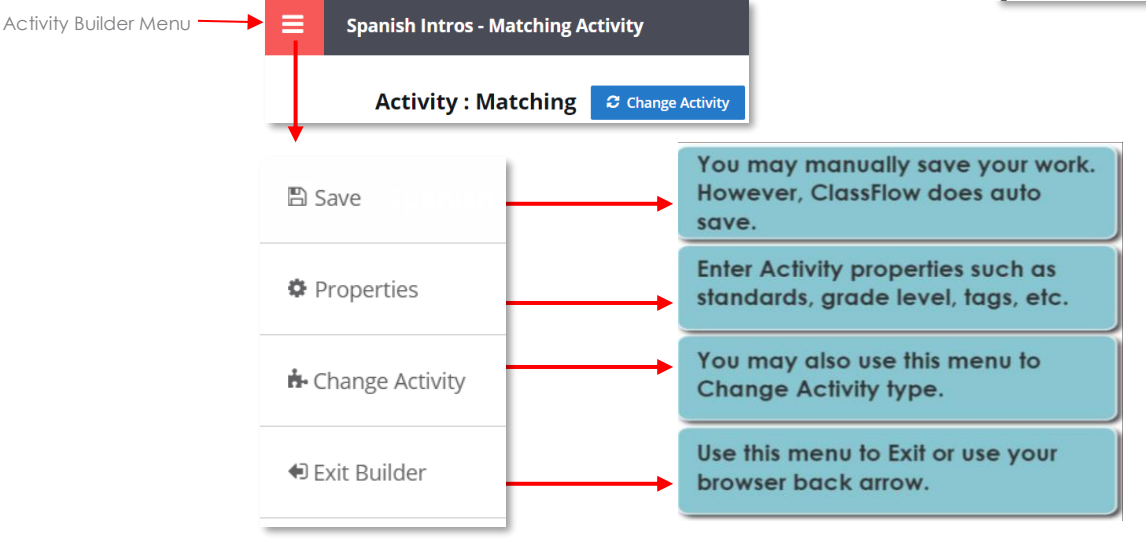

CLASSELOW<sup>®</sup>

## **B. Creating Activities Using Content from Another Activity**

- 1. Select the existing Activity from **Resources**.
- 2. Select **Copy**. (Depending on your screen resolution, Copy may be found by clicking on the cog.)

# 3. Select the folder where you would like the copy to be placed.

4. The Activity copy is now in **Resources** in desired location**.** 'Copy' is added to its name but can be changed. **Classes** Resources Marketplace

O Nev

My Resources

# **C. Editing Activities**

- 1. Go to the **Resources** page and select the Activity.
- 2. Click **Edit** and make edits. (If **ClassFlow Resource Pack** you change the Activity type, content automatically transfers to new Activity type.)

# **D. Playing Activities Independently of Lessons**

- 1. From the **Resources** page, select the **Activity**.
- 2. Select **Play**.

**Note**: This option is recommended for group or whole-class participation and does not involve students connecting to your class.

## **E. Delivering Activities**

Delivering an Activity as part of a lesson gives you the option to connect students and send the Activity to your students on a card or even send the Activity as a Creative Poll to record a snapshot of how students did on the Activity.

If you do not already have a lesson for your Activity, ClassFlow will create one for you.

- 1. From the **Resources** page, select the **Activity**.
- 2. Select **Deliver**. The Activity is automatically inserted onto the card of a newly created lesson.
- 3. Play the Activity from front-of-class display or connect students for individualized student engagement.
- 4. When finished with the lesson, select the **Menu** icon and click **Exit**.
- 5. If no changes were made, Lesson Presenter will close and no lesson is saved. Otherwise, you will be prompted to save. If you save the new lesson, you will find it in **My Resources** with the the same name as the original Activity.

# **F. Inserting Activities to Existing Lessons**

- 1. From **Lesson Builder**, select a blank card for the Activity. (The Activity uses the entire card.)
- 2. Select **Insert**.

CLASSELOW<sup>®</sup>

3. Select an Activity from available locations then click **Insert**. Select Deliver when ready.

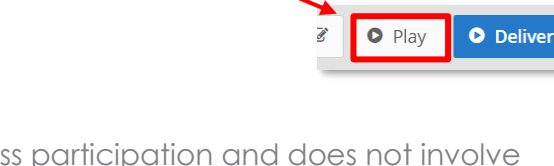

Search My Resource:

 $\alpha$   $\cdots$ 

Cog

My Resources

Modified Date

.<br>Activity

A.

**Spanish Intros - Matching** 

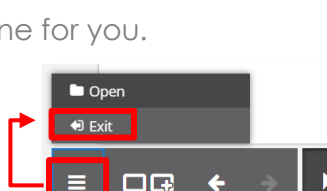

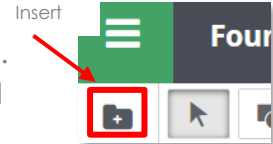

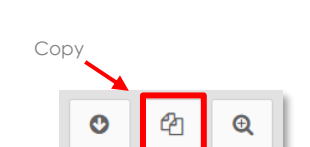

Spanish Intros - Matching Activity

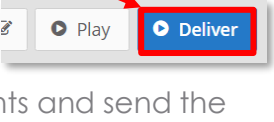

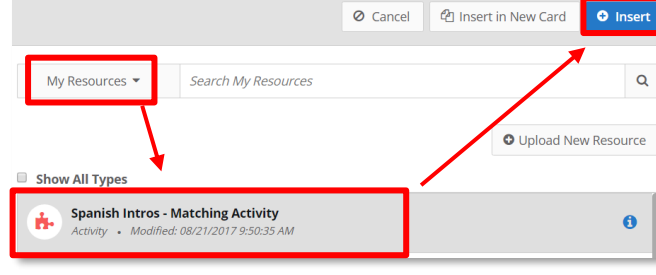

# **2. Lessons**

ClassFlow's Lesson Builder allows you to create lessons using your own content, content you find in Marketplace or content already in Resources. You can even include questions to check student understanding.

#### **A. Creating Lessons**

1. Select **Resources** from the Global Navigation Bar.

**Untitled Lesson** 

- 2. Select **+New**. A menu will appear.
- 3. Select **Lesson** from the menu.
- 4. Change the default name of the new lesson to one that works for you by clicking directly on the default lesson name.

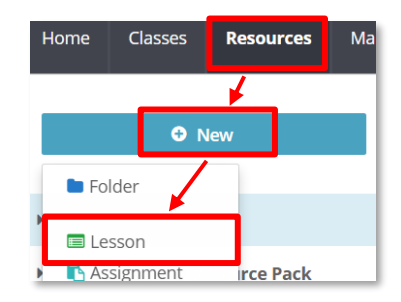

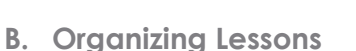

- **Add teacher cards** A lesson consists of a series of cards. Each card contains components that collectively deliver the lesson's content. Cards may be on the teacher or the student track. To add teacher cards:
	- 1. Select the card that the section card will come after.
	- 2. Select the **More Options** icon.
	- 3. Select **Add Card.**

**Note**: Teacher cards can also be added by selecting a card, clicking on the cog and choosing the option from the cog menu.

- **Add section cards** A section card is a canvas upon which cards play during a lesson. To add a section card in Lesson Builder:
	- 1. Select the card after which the section card will come after.
	- 2. Select the **More Options** icon.
	- 3. Select **Add Section.**

**Note**: Section cards can also be added by selecting a card, clicking on the cog and choosing the option from the cog menu.

- **Add student cards** If student devices are available, use student cards to mirror teacher cards for extra focus; provide additional content for support; or extend student learning. To add a student card:  $\mathbf{1}$ 
	- 1. Select **Teacher/Student** Icon.
	- 2. Select the '**+**' on the **Student Card Placeholder**.
	- 3. The placeholder will be replaced by a blank card.

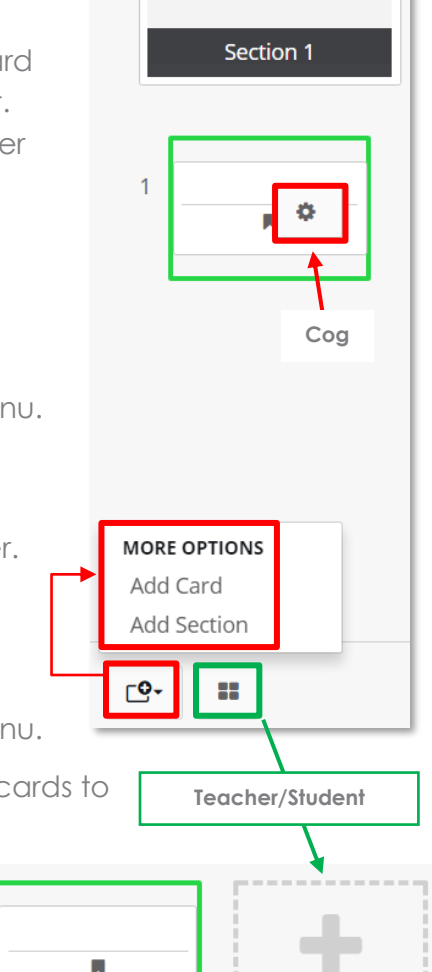

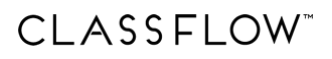

#### **C. Lesson Builder Tools**

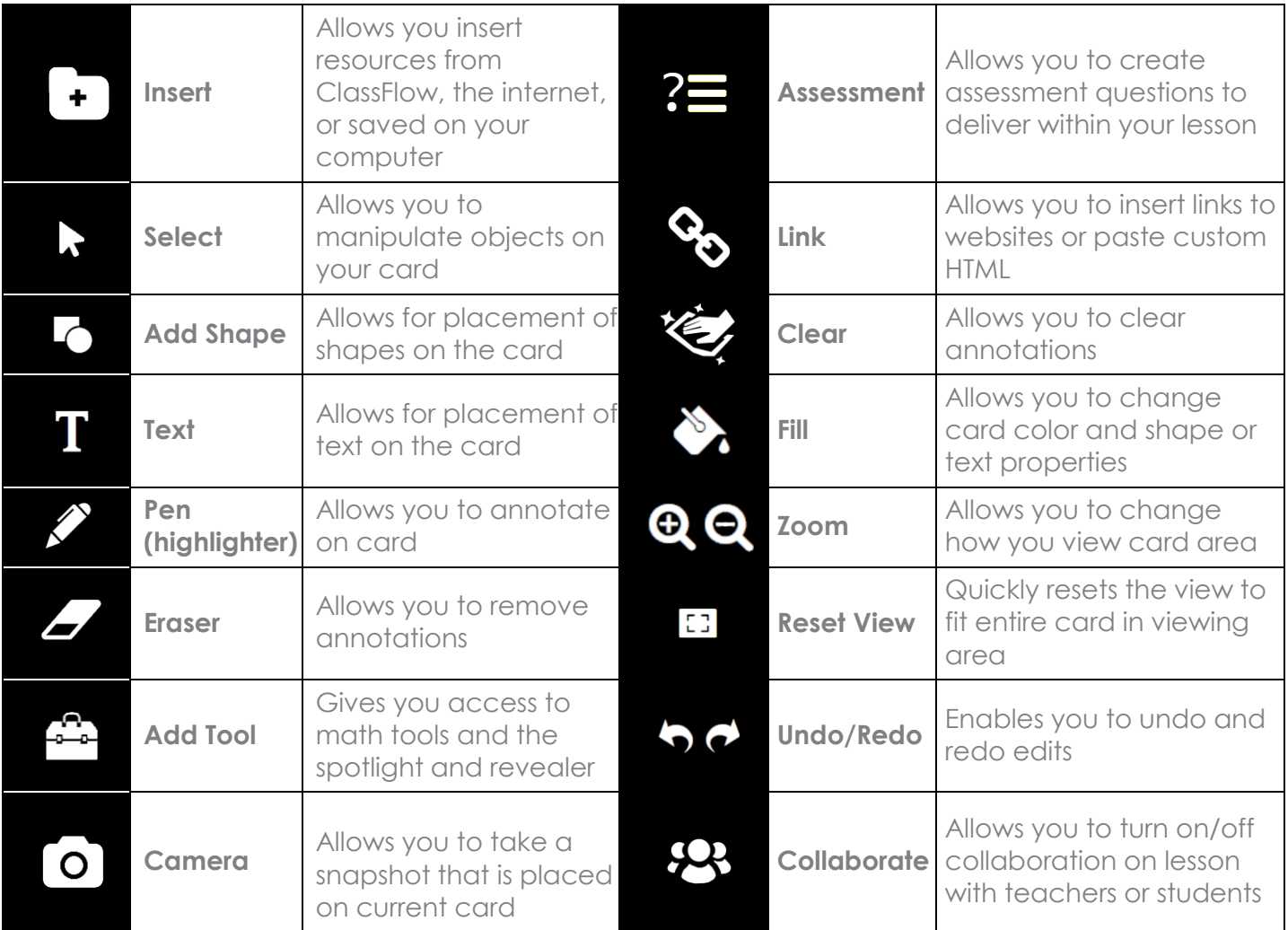

#### **D. Additional Lesson Builder Menu Options**

You will find additional menu options by clicking on the **Lesson Builder Menu**:

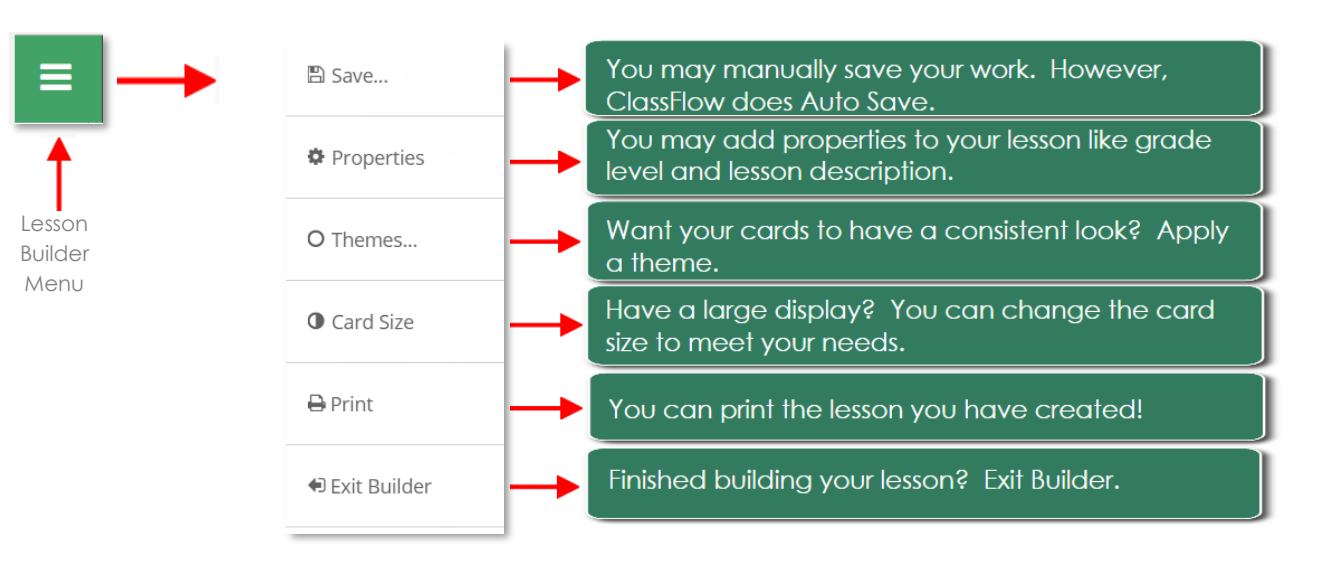

# **3. ClassFlow Feed: My Feed and Class Feed**

# **A. My Feed**

All information about any lessons, activities, assessments and polls you have delivered are shown in My Feed. You will find My Feed by selecting the Classes page from the Global Navigation Bar.

If you have created classes, My Feed will also show information about delivered assignments as well as posts you've created for your classes and posts created by students.

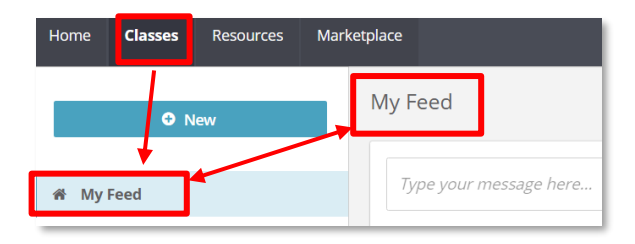

#### **B. Class Feed**

Class Feed displays all information from My Feed but only

what is relevant for the class selected. To access a Class Feed, simply select the class from the navigation panel.

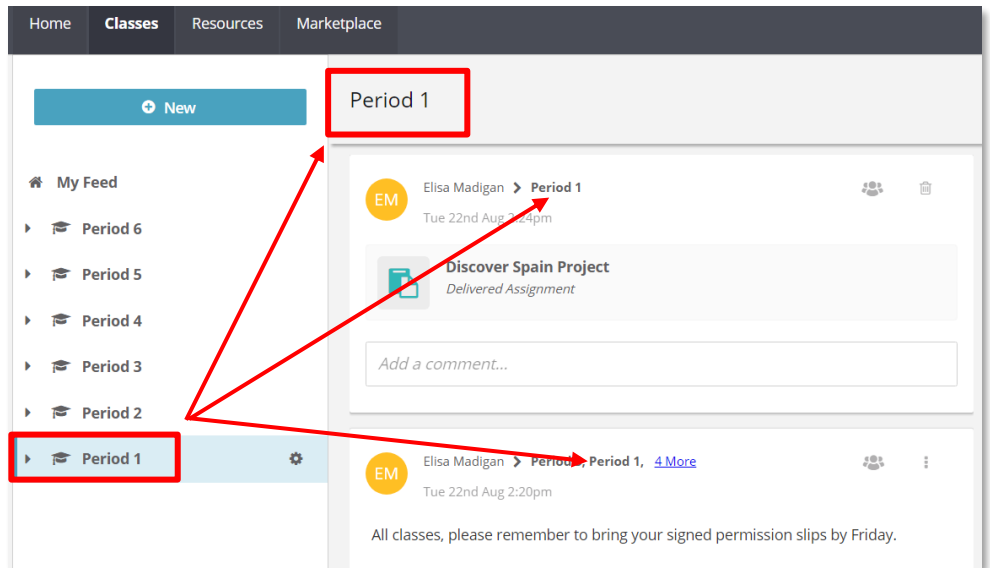

#### **C. Creating a Class Post**

Class Posts can be shared with specific students, a class or classes and with parents connected to your classes.

- 1. From the Classes page, in My Feed or a Class Feed, enter text to include in the post.
- 2. *Optional*: Attach a ClassFlow resource or upload from your computer.
- 3. Select one or more classes for the post. (**Open Class** is not available for posts.)
- 4. Select **Post** when done.

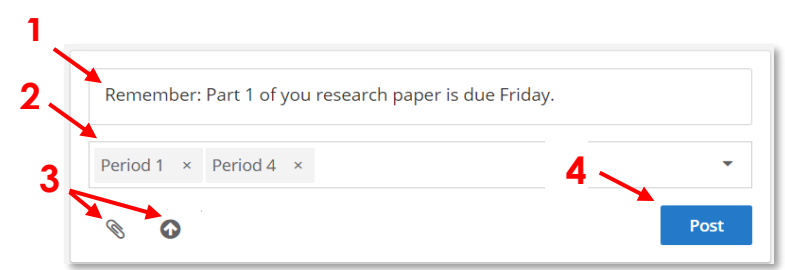

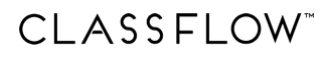

### **D. Editing or Deleting Class Posts**

- 1. Scroll to or search for the post you wish to edit.
- 2. Click on the menu for the post.
- 3. Select **Edit Post**.
- 4. In the pop-up window, you can:
	- Edit the text of the post.
	- Remove any attachments by clicking the "x".
	- Attach ClassFlow resources.
	- Upload resources from your computer.
- 5. Click **Post** to save changes.

#### **E. Posts by Students**

Students can create posts as well as include attachments, but students have the following limitations when posting:

- A student post is only sent directly to a single teacher associated with that student's class.
- A student does not have the option to edit a post.
- A student can delete a post; however, the teacher can see all deleted posts.

#### **F. Comments on Posts**

**Teachers** can:

- Comment on any of their own posts as well as any posts made by students
- Edit any of their own comments
- Delete any of their own comments as well as any submitted student comments on any posts

#### **Students** can:

- Comment on any of post made by a teacher they are associated with
- Comment on their own posts which can only be sent to a teacher they are associated with
- Delete their own comments but still visible to teacher

#### **G. Delivered Items in ClassFlow Feed**

Unlike posts, delivered items in ClassFlow Feed are not visible to students. Some delivered items can be shared after which student comments can be made:

- Delivered Assessments (stand-alone and lesson-based) not shareable with students
- Delivered Polls not shareable with students
- Delivered Lessons and Instant Whiteboard Sessions shareable with students
- Delivered Assignments Automatically shared to students

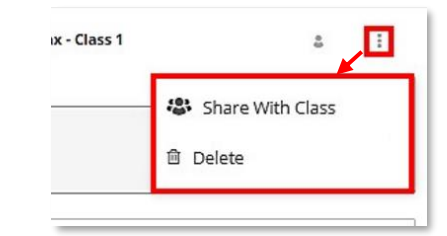

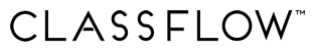

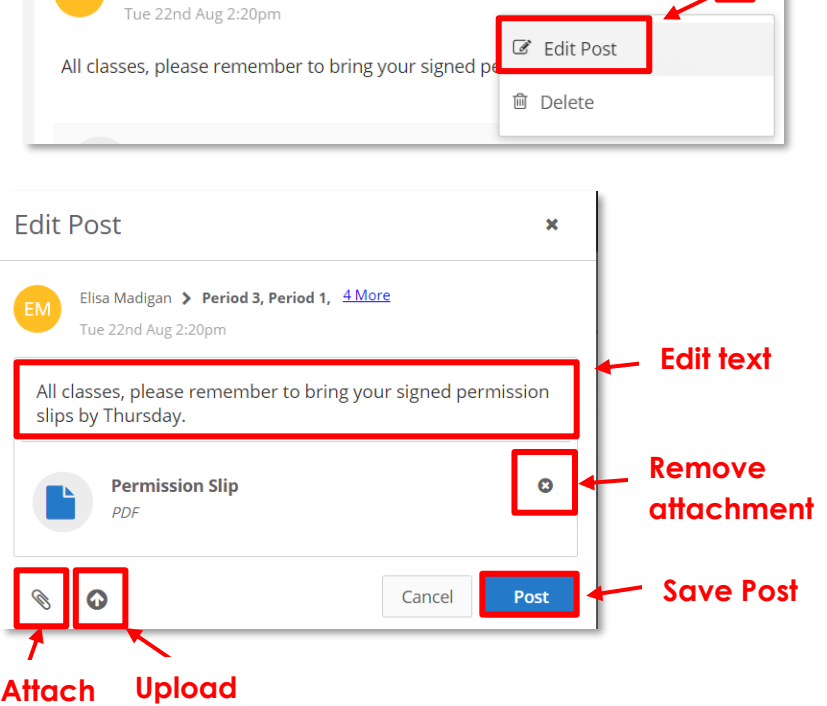

Elisa Madigan > Period 3, Period 1, 4 More

# **4. Classes**

Although not required, creating and using student classes has many advantages. You should verify with your system administrator that your system allows for the creation of classes. Once you have created a class, you may:

- Create and manage rosters
- Manage groups, assignments, assessments, lessons and polls
- Take full advantage of the ClassFlow Feed feature
- Run reports for a class

#### **A. Creating Classes**

- 1. Select **Classes** from the Global Navigation Bar.
- 2. Select **+New** then **+Add a Class**.
- 3. Enter your class name.
- 4. Enter optional information.
- 5. Select **student-generated** or **teacher-generated** class. *We recommend student-generated.*

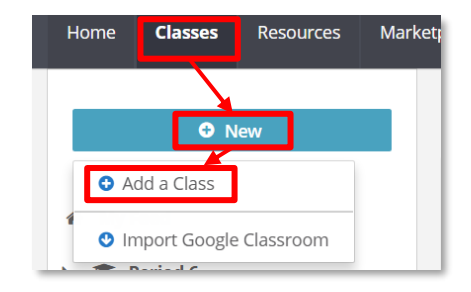

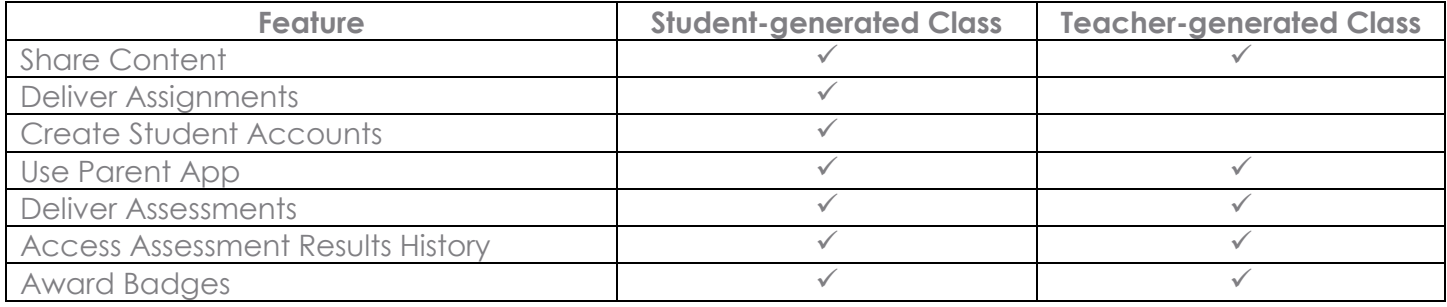

#### **B. Adding Students to Classes**

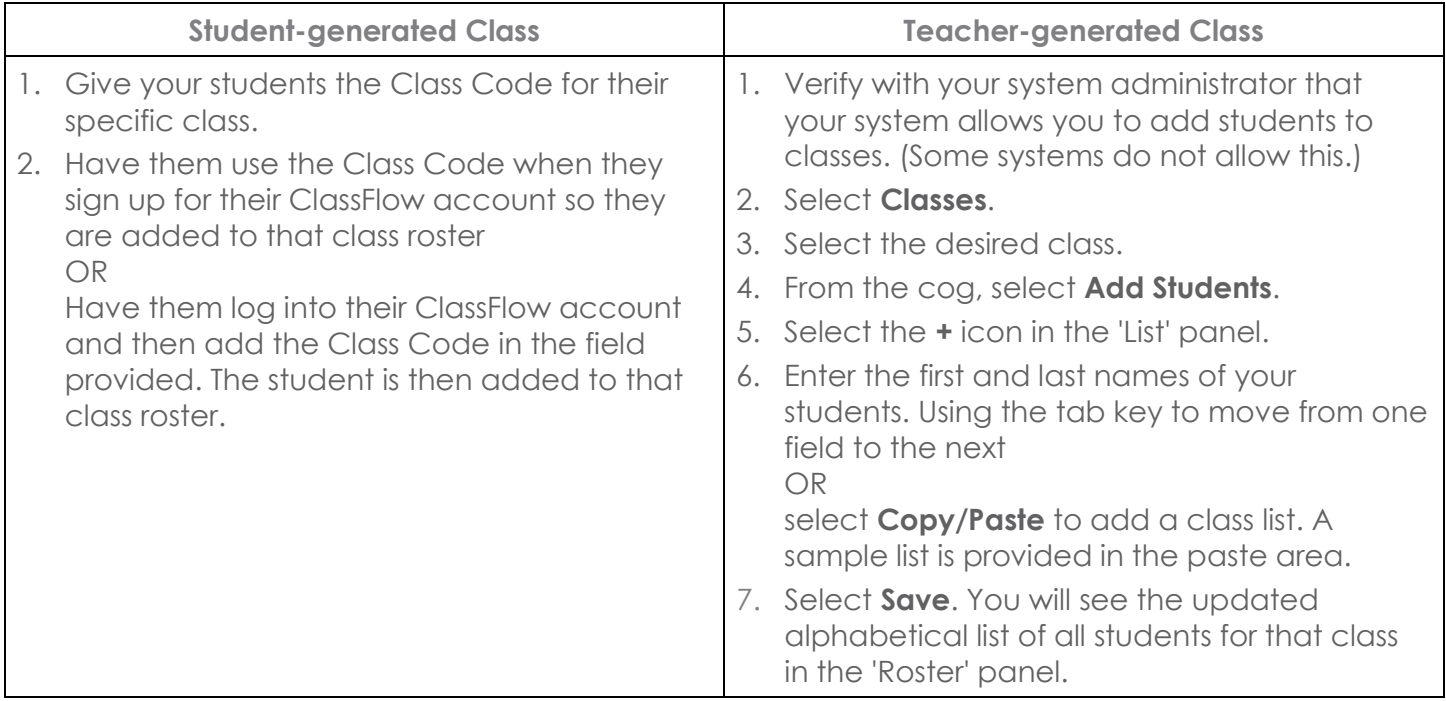

# **C. Accessing Class Information**

- 1. Select the **Classes** page. (My Feed is displayed by default.)
- 2. Select the class. (The Class Feed will replace My Feed.)
- 3. Click on the dropdown arrow to see options for:
	- Roster
	- Delivered Lessons
	- Delivered Polls
	- Delivered Assignments
	- Delivered Assessments

**Note**: At least one lesson, poll, assignment or assessment needs to have been delivered for that resource

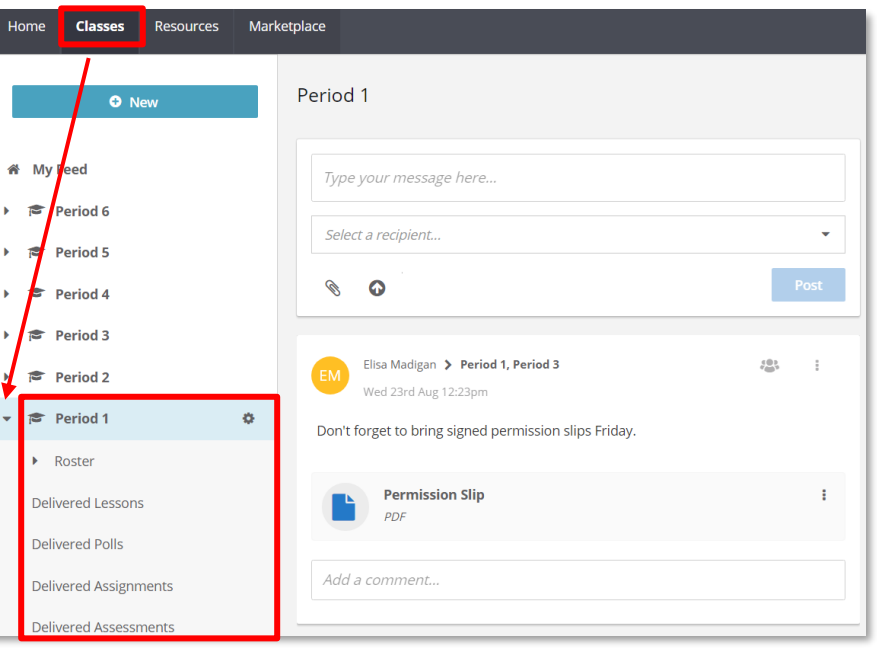

type to be listed. Additionally, options will vary depending on then delivered resource type.

- 4. Click on the cog next to the selected class, to reveal the following additional options:
	- Deliver New (Deliver a resource to the class)
	- Add Group
	- Edit Class Details
	- Duplicate Class
	- Delete Class

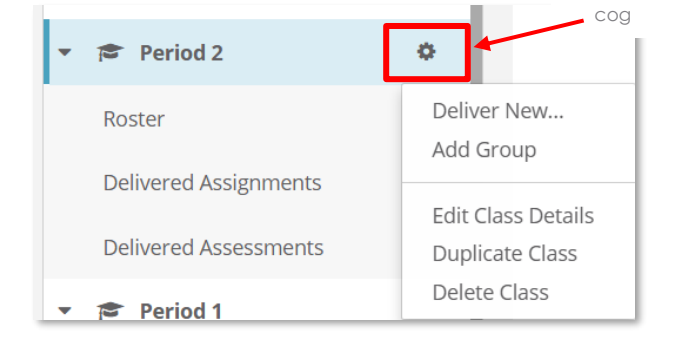

## **D. Creating Groups and Corresponding Sub-groups**

- 1. From the cog, select **Add Group**.
- 2. The 'New Group' panel opens and displays the class roster and a new group.
- 3. Enter a new name for the group. (If you do not change the name, the group will be named 'New Group'.)
- 4. Select **Add Sub-group.**
- 5. Enter a new name for the sub-group. (If you do not change the name, the sub-group will be named 'New Sub-group'.)
- 6. Select one or more students from the 'Roster' panel.
- 7. Select **Add Student**.
- 8. Repeat steps 6-9 to add more sub-groups.
- 9. Select **Save**.
- 10. To view or edit groups, click on the dropdown arrow next to Roster and select a group. (The dropdown menu will not appear unless there are existing groups for that class.)

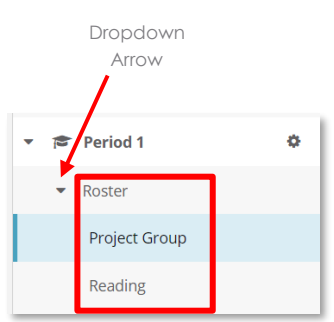

 $\alpha$  $\overline{\mathbf{r}}$ 

<sup>2</sup> Copy

Search ClassFlow Resource Pack

The Ouestioner

Show details..

 $\alpha$   $\equiv$ 

# **5. Badges**

Badges are a fantastic way to provide students incentives You can copy existing Badges from ClassFlow Resource Pack in Resources and edit them to make them your own. Alternatively, you may choose to create your own Badges from scratch.

Marketplace

ClassFlow Resource Pack ▼ ClassFlow Resource Pack / Badges

**The Ouestioner** 

Badge • Modified: 01/04/2016 2:44.

Modified Date ▼

#### **A. Copying Badges from ClassFlow Resource Pack**

- 1. From **Resources** page, click on the dropdown arrow next to **ClassFlow Resource Pack**.
- 2. Select **Badges**.
- 3. Select a Badge.
- 4. Select **Copy**.
- 5. Choose a location in **My Resources** where you wish to copy the Badge.

**ClassFlow Resource Pack** 

6. Select **Add**.

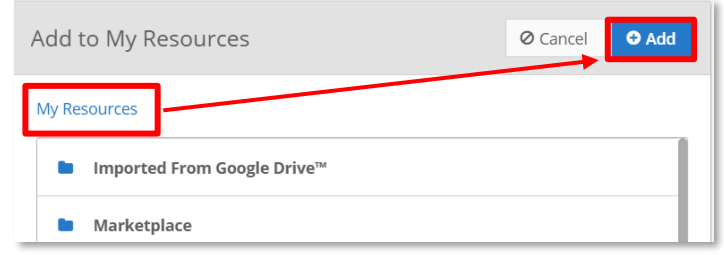

Home

血

Classes

My Resources

**Badges** 

**Resources** 

#### **B. Creating Badges from Scratch**

- 1. From the **Resources** page, select **+New** and select **Badge**. Badge Builder will open.
- 2. Enter the properties in the **Badge Properties** panel.
- 3. Select **Save.**
- 4. Choose the Badge style from the dropdown menu.
- 5. In the color palette under the Badge image, choose a Badge color.
- 6. Select **Image** to choose from over 700 images.
- 7. Select ✓**Select** to add an image.
- 8. Use the sliders to customize the image size, base and top bend of the Badge.
- 9. To add text, select **Click to add text** on the badge and begin typing.
- 10. Select **Save** when finished. Then select **Exit**.

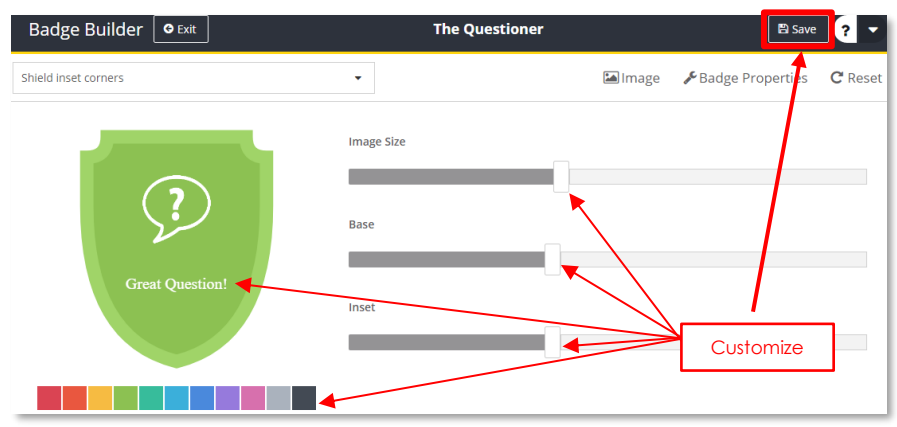

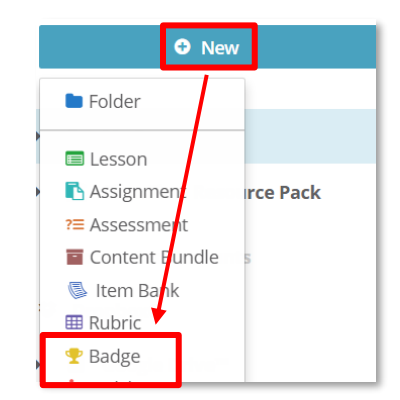

**E** Image

**The Questioner** 

 $\mathbf{G}$ 

#### **C. Editing Badges**

1. From **My Resources** on the **Resources** page, select the Badge you want to edit.

Badge Builder | O Exit

uestione

Title<sup>\*</sup> The Question **Award Points**  $\overline{\phantom{a}}$ 

**Badge Properties** 

hield inset corners

2. Select **Edit Badge**.

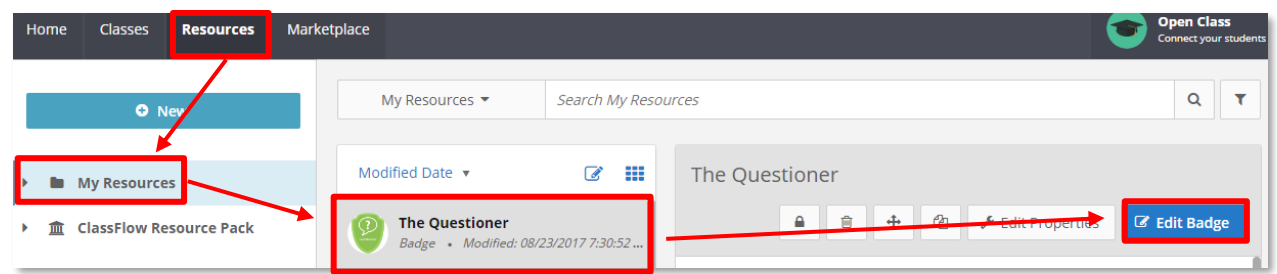

- 3. Make edits to:
	- The Badge style, color and text on the Badge
	- The Image on the Badge and its size
	- The base and top bend of the Badge
- 4. Select **Edit Badge Properties** to edit:
	- Title
	- Award Points
	- Subject, Grade, Language, Country
	- Standards
	- Tags
	- Description
- 5. Click **Save** when done then **Exit**.

#### **D. Awarding Badges**

- 1. Select the **Badges** icon in the title bar.
- 2. Choose a class from the dropdown.
- 3. Select how you would like to view students
	- View Individuals
	- View Groups
- 4. Choose **Select Multiple** to select more than one student or group.
- 5. Click **Select All** to award a badge to the entire class. (Option not available when selecting **View Groups**.)
- 6. Click on the student(s) or group(s) receiving the badge.
- 7. Click **Select Badge** to choose the badge you would like to award. The badge selected will automatically be assigned to the selected students.
- 8. Select on the **'x'** when finished.

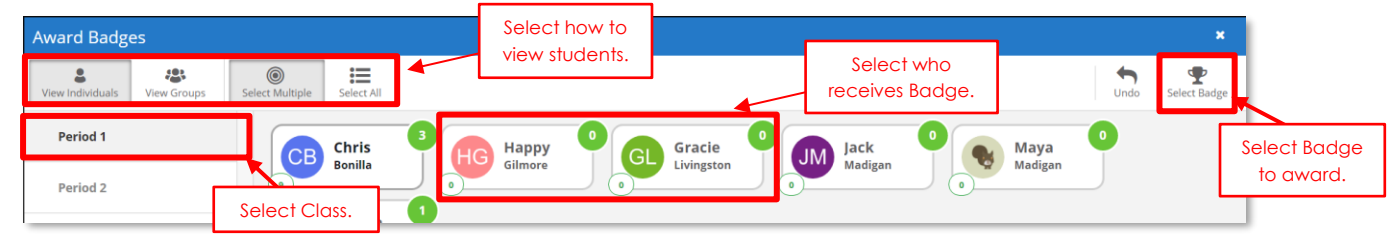

# CLASSFLOW<sup>®</sup>

 $\mathbb{B}$  Savi

Badge Properties

# **6. Publishing to Marketplace**

ClassFlow Marketplace offers a robust variety of free and paid educational content. When ready, you too can publish to Marketplace. (Some environments may restrict publishing, so check with your system administrator if you are unsure.)

#### **A. Publishing a Resource**

1. From **Resources** page, go to **My Resources** and select the resource you would like to publish.

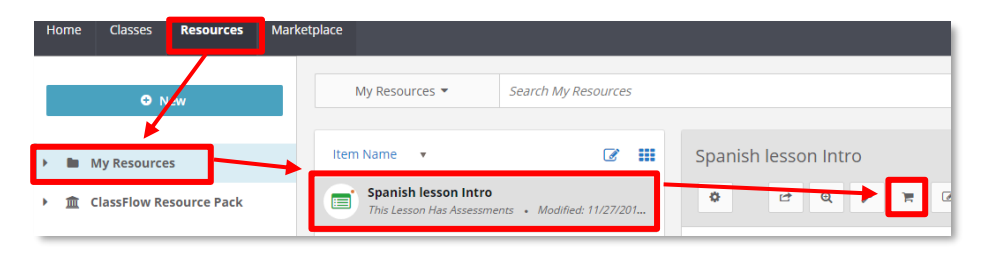

2. Select the **Publish** icon in the Details panel. (You

must be the original author of the resource to Publish.)

- 3. Select **Free** or **Paid**. If you select **Paid**, select a price and complete the vendor setup.
- 4. Read and agree to the ClassFlow terms and conditions. Tick the box.
- 5. If you wish your content to be protected, tick the **Protect Content** box. This will prevent anyone but you to make changes to the resource.
- 6. Fill in the resource properties.
- 7. Select **Publish**.
- 8. In the Publish verification window, select **Publish**.

#### **B. Unpublishing Resources**

- 1. Select **My Resources.**
- 2. Select an item you have uploaded into the Marketplace.
- 3. From the 'Details' panel select the **Publish** icon.
- 4. Select the **Unpublish** button.
- 5. A prompt will appear verifying that you wish to unpublish your item. Select **Unpublish**.
- 6. A message will appear letting you know your item will be unpublished. **Note:** Your resource will still reside in My Resources.
- 7. Use the **Publish** icon to identify the publish status of a resource:

Resources that possess a gray cart and white **Publish** icon have not yet been published. Note: This is available only on resource types that can be published.

A resource will possess a green Publish icon when it has been published to Marketplace.

A resource that possesses a red **Publish** icon has been removed by the Marketplace Administrator.

A resource that possesses a yellow **Publish** icon has been updated, but the changes are not yet in Marketplace.

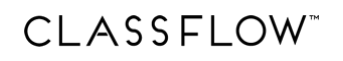